**Windows Vista** 

# suchen · finden · fertig!

**FRIEDHELM HOCHWALD HELMA SPONA**  Markt+Technik

 $\circ$   $\circ$ 

# **C**

### **CD - Inhalt anzeigen und kopieren**

Um den Inhalt einer CD anzusehen und auf dem Computer zu speichern, sind nur wenige Klicks erforderlich. Wenn Auto-Play aktiviert ist, öffnet sich die CD von selbst, wenn nicht, geht's über das Laufwerkssymbol im Fenster »Computer«.

CD einlegen (ausdrehen lassen)

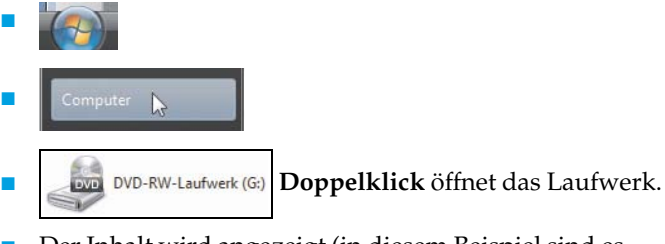

 Der Inhalt wird angezeigt (in diesem Beispiel sind es Schriftarten).

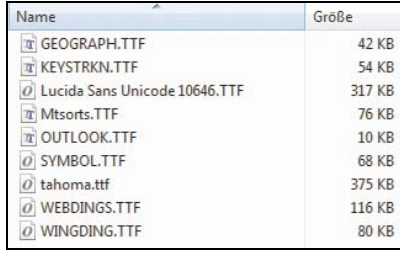

- $[Strg] + [A]$  markiert den gesamten Inhalt.
- $[**String**] + [C]$  kopiert alles.
- Ordner öffnen, in den Sie den kopierten CD-Inhalt einfügen möchten.
- [Strg] + [V] **fügt** kopierten Inhalt der CD ein.

Wenn der Rechner unter dem Schreibtisch steht, muss man sich jedes Mal bücken, um die Laufwerkslade zu öffnen. Dafür gibt es eine bequemere Lösung. Das Einlegen der CD und das Schließen der Lade funktionieren allerdings nur per Hand.

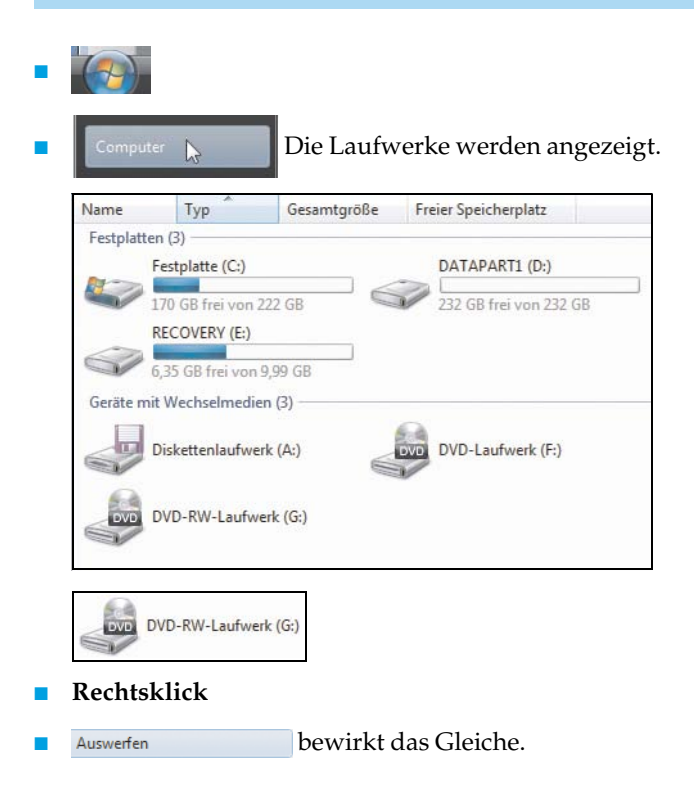

#### **Computer – Leistungsmerkmale**

Das Fenster »Systemeigenschaften« wird am schnellsten mit dieser Tastenkvmombination geöffnet. Hier werden Leistungsindex, Compufiotertyp, Prozessor, Arbeitsspeicher, Computername, Produkt-ID und manchmal auch der Hersteller genannt. Auf diese Weise kann man schnell erfahren, um welchen Typ Computer es sich handelt, ohne Unterlagen zu wälzen.

- Diese Tastenkombination auf der Tastatur tippen
- $|\mathbf{F}| + |$  Pause
- Diese Daten werden angezeigt:

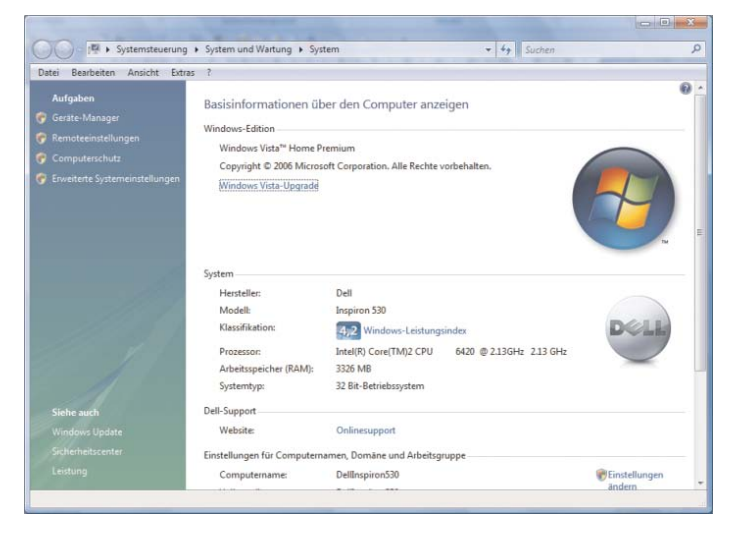

Computer werden innerhalb eines Netzwerks anhand von Computernamen identifiziert. Bei der Installation wird immer ein Computername zugewiesen, der sich aber ändern lässt. Bei der Computerbeschreibung können Namen wie Desktop, Notebook, o.Ä. verwendet werden. Ähnliches gilt auch für die Bezeichnung Workgroup, die allgemein für Arbeitsgruppe steht.

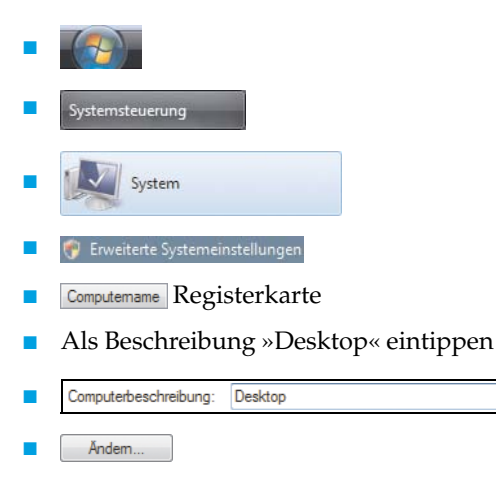

 Der Computername »DellInspiron530« wurde bei der Installation vergeben und kann geändert werden, aber nicht ohne Folgen. Haben andere Benutzer im Netzwerk ein Netzwerklaufwerk mit einem Laufwerksbuchstaben verbunden, funktionieren diese Verknüpfungen danach nicht mehr. Sie müssen den Namen aber zwingend ändern, wenn der gleiche Name auch von einem anderen Rechner im Netzwerk verwendet wird. Alle Rechner im Netzwerk müssen einen eindeutigen Namen haben.

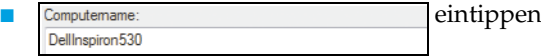

 Alle Rechner, die untereinander kommunizieren sollen, sollten den gleichen Arbeitsgruppennamen verwenden. Geben Sie daher den passenden Namen ein.

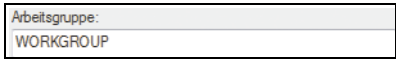

übernimmt die Einstellungen.

# **Cookies - anzeigen**

Cookies werden zusammen mit Temporary Internet Files in einer Liste angezeigt. So wird die Liste angezeigt und gelöscht.

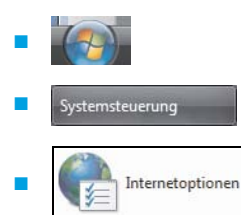

- $R$ egisterkarte stellt sich automatisch ein.
- Einstellungen ×
- Dateien anzeigen (zeigt Temporary Internet Files und Cookies an)
- Cookies **markieren**

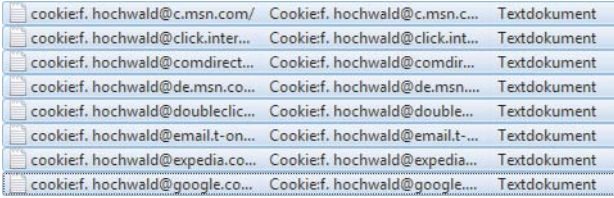

**Rechtsklick** auf die Markierung

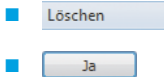

## **Cookies – löschen**

Cookies sind kleine Dateien, die der Browser auf Anforderung einer Website schreibt oder liest. Sie werden immer auf dem Rechner gespeichert, auf dem der Browser ausgeführt wird. Sie helfen der Webseite bspw. dabei, Sie beim nächsten Besuch wiederzuerkennen oder in einem Shop Ihre gemerkten Artikel zu speichern. Sie können damit auch verwendet werden, um Statistiken darüber zu führen, wie häufig Sie eine Seite besuchen und in welchen Abständen. Möchten Sie solche sogenannten Tracking-Cookies vermeiden, sollten Sie Cookies sicherheitshalber von Zeit zu Zeit löschen.

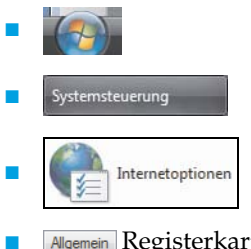

- Allgemein Registerkarte stellt sich automatisch ein.
- Löschen... anklicken

#### **Cookies - löschen**

■ Das Fenster »Browserverlauf« erscheint.

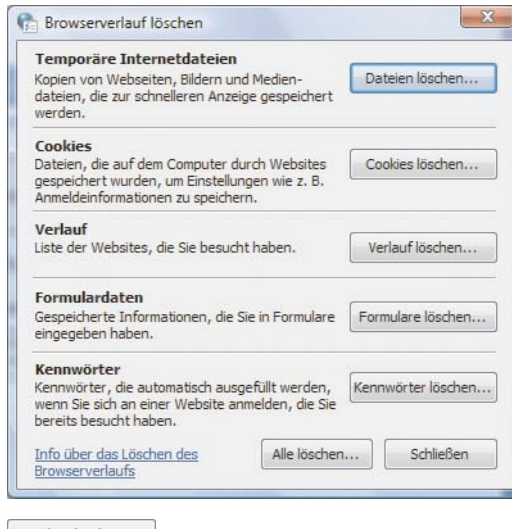

**C**

 $\mathcal{L}_{\mathcal{A}}$ Cookies löschen... É  $Ja$ 

118 Windows Vista von A – Z

#### **Cookies - zulassen**

Einige Webdienste im Internet, manche Shops und E-Mail-Dienste benötigen Cookies, damit das Login, das heißt die Anmeldung auf der Seite, funktioniert. Gleiches gilt für einige Online-Banking-Seiten. Sie sollten also wissen, wie Sie Cookies bei Bedarf aktivieren.

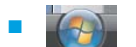

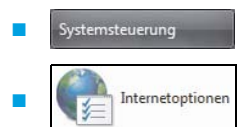

- Allgemein Registerkarte stellt sich automatisch ein.
- zur Registerkarte »**Datenschutz**« wechseln
- Wählen Sie hier »**Mittel**« aus. Das bedeutet, dass der Internet Explorer Cookies bedingt akzeptiert.
	- o<sub>K</sub> speichert die Einstellung.

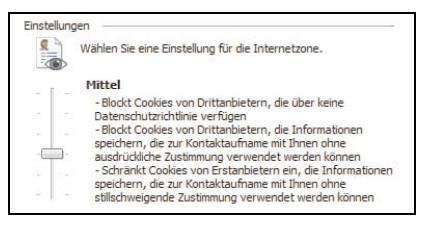

**HINWEIS:** Die Einstellung kann geändert werden, indem der Schieberegler rauf oder runter geschoben wird. Der Text neben dem Regler gibt Auskunft über die Auswirkung. Die Skala reicht von »Alle Cookies annehmen« bis »Alle Cookies blocken«.

#### **Cursor – Blinkrate einstellen**

Die Schreibmarke (Cursor) blinkt in der Standardeinstellung in einer bestimmten Geschwindigkeit, die keine unangebrachte Hektik verbreitet. Die Cursorblinkrate lässt sich jedoch, wie so vieles in Vista, mithilfe des Schiebereglers verändern.

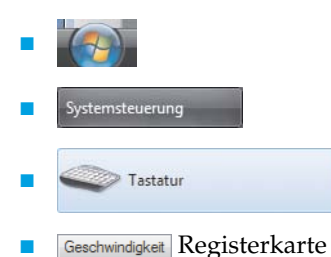

- Die Regler werden mit gedrückter Maus oder mit den Pfeiltasten verschoben.
- **EDEC** übernimmt die Einstellung.
- So sieht die Standardeinstellung aus:

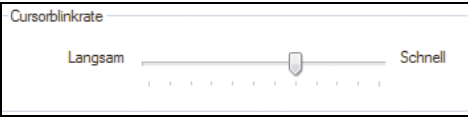